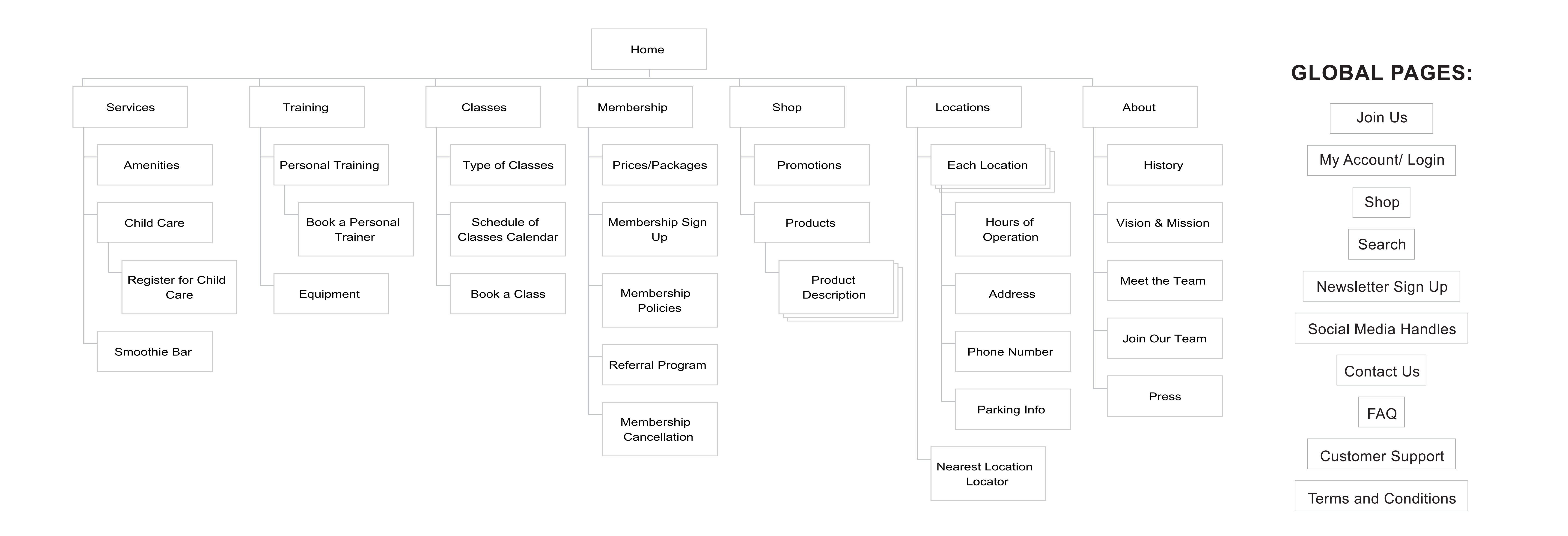

### **SITEMAP**

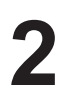

## **HOMEPAGE: SERVICES CLICKED**

Users navigate to the "Services" tab on the top navigation bar. Services will provide information on the different amenities, personal training, child care options, and information about the smoothie bar. When they hover over services tab- a drop down menu with 4 sub tabs will pop up (amenities, child care > register, and smoothie bar). When users hover over child care, sub tabs pop up to the right of the drop down menu.

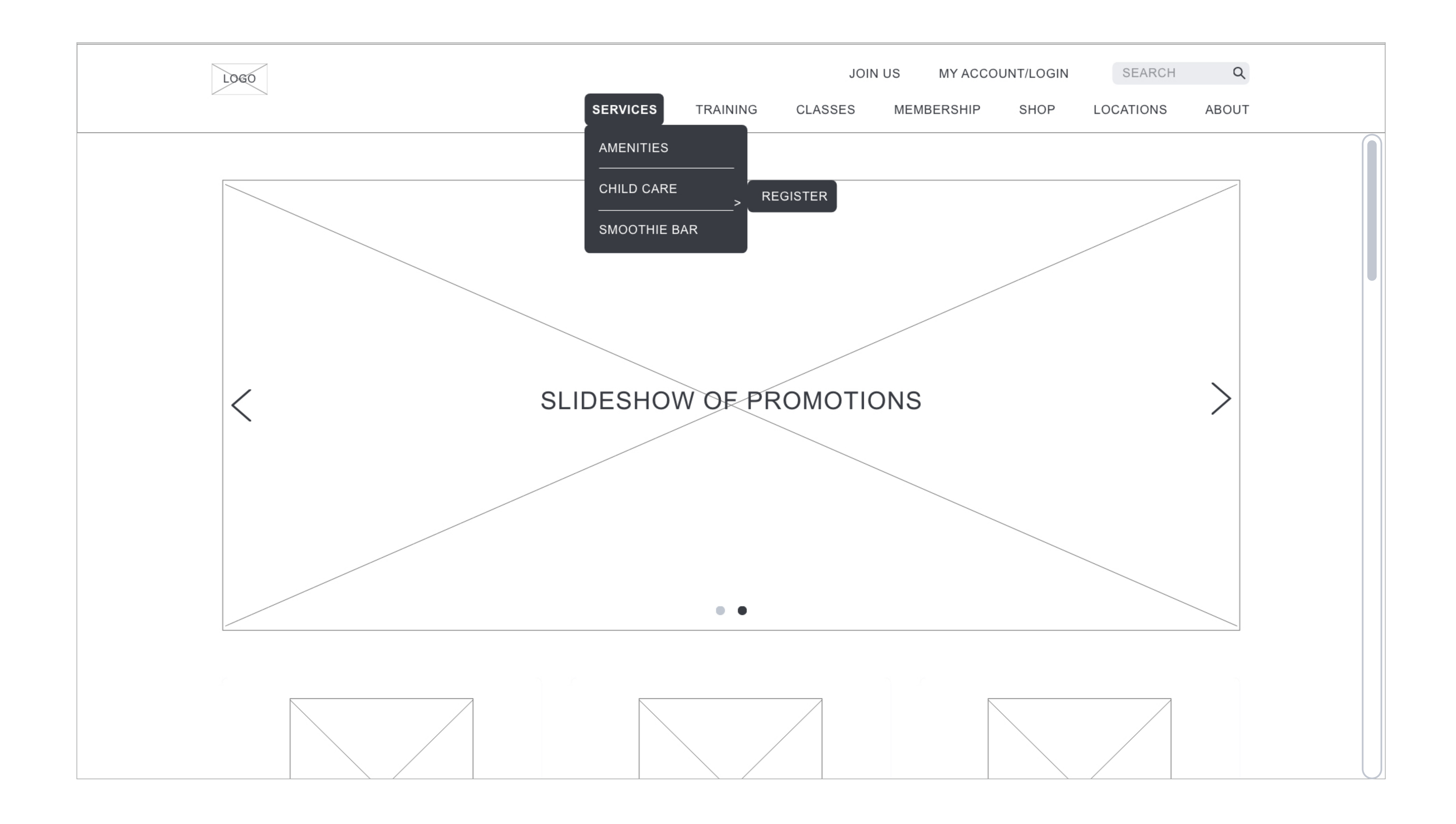

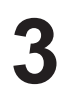

### **HOMEPAGE SCREEN 1**

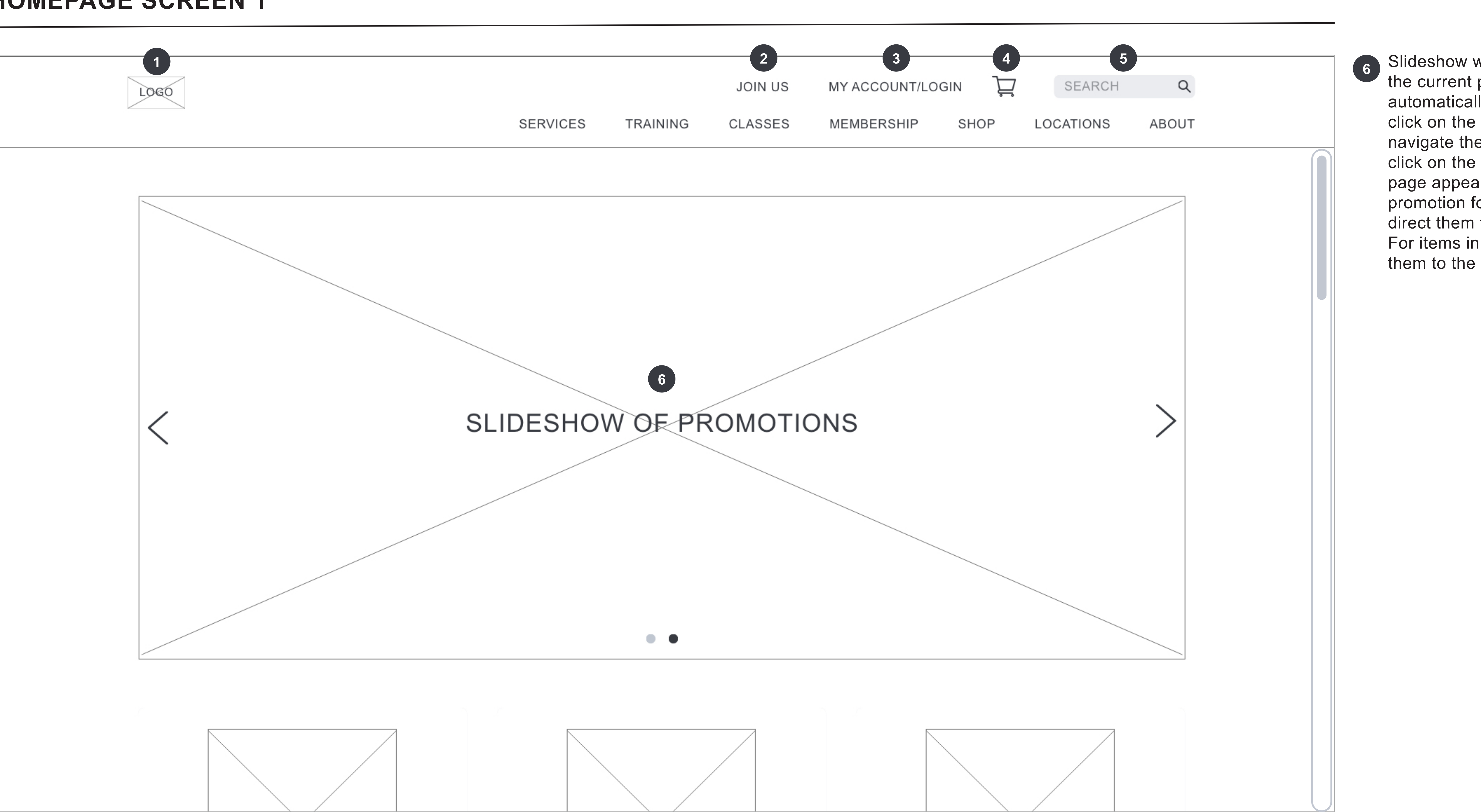

- **1** When users click on the logo, it will navigate them back to the homepage. Where they will find promotions, testimonials, images of gym, featured members, and healthy tips.
- 2 Join Us. Users click to find out more information on joining the team, how to become a personal trainer with the business, and other potential job opportunities with the business.
- **2444 3** My Account/Login. Users will select when they want to log into their when they want to log into their account to check their current membership status, membership renewals, and order history. Prior to getting into their account, they would need to input their username and password. There is also the option if they forgot username or password and a message will be sent to their email. If they are new users, they will have the option to register to make a new account.
- 4 Shopping Cart. When a user adds something into the shopping cart a number badge will show up with the number of items in the cart. Users can click on it to see all the items that are in their cart and will be able to checkout on another page.
- Search Bar. Users can type in what they are looking for. This will navigate them to their desired page on the website or find information.

Slideshow with pictures of the current promotions. It'll automatically rotate and users can click on the left or right arrows to navigate the different photos. If they click on the image a pop-up web page appears. For example, if its a promotion for a membership, it can direct them to membership sign up. For items in the shop, it can direct them to the item's web page

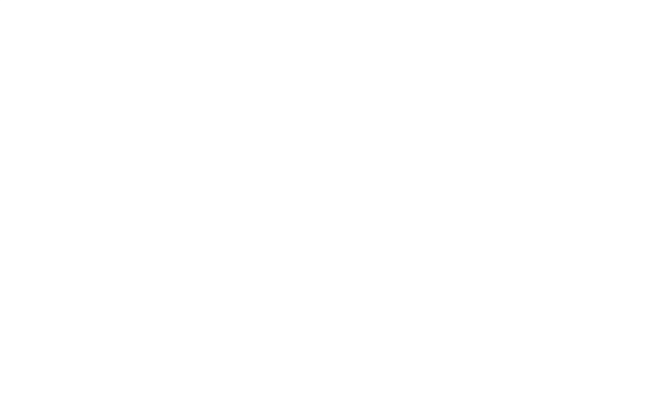

## **HOMEPAGE SCREEN 2**

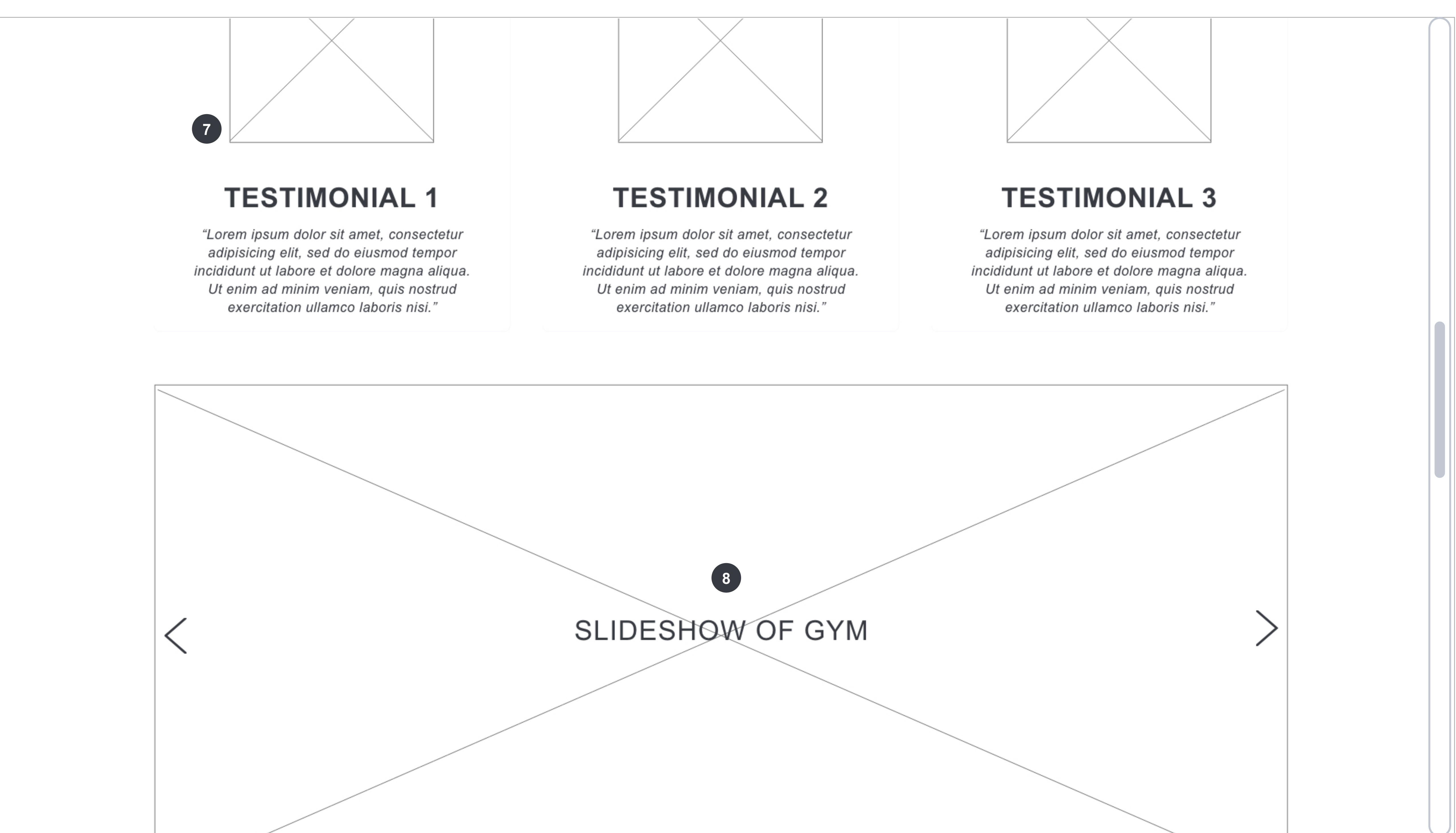

- **7** Testimonials. There will be updated testimonials with a member's photo and descriptions about their positive journey with Peak Fitness.
- **8** The slideshow will show photos of Peak Fitness, which highlights their state of the art equipment, classes, services and unique features.

- **9** Featured members section will show members of the gym that have accomplished a fitness goal. (ex. extreme mass building/weight loss) When clicking on featured members it will provide details on the members stats and goals accomplished. Featured members will be updated monthly. There will be 3 featured members. The photos will rotate every 30 seconds. Users can also click on the arrows to change the image and text.
- **10** Healthy tips will feature the healthy tip of the day and when the user clicks on healthy tips, a pop up screen will show healthy tips for each day of the current week.
- **11 All Newsletters. If users have not** already signed up for bi-weekly newsletters. Users can select sign up and they will input their email address to receive bi-weekly newsletters about the business and promotions.
- icon, another tab will open to Peak Fitness' social media page.
- **13** When users click on these, it will take them to another page. (For example, clicking on "Contact Us" will take them to Contact Us page with a contact form.)

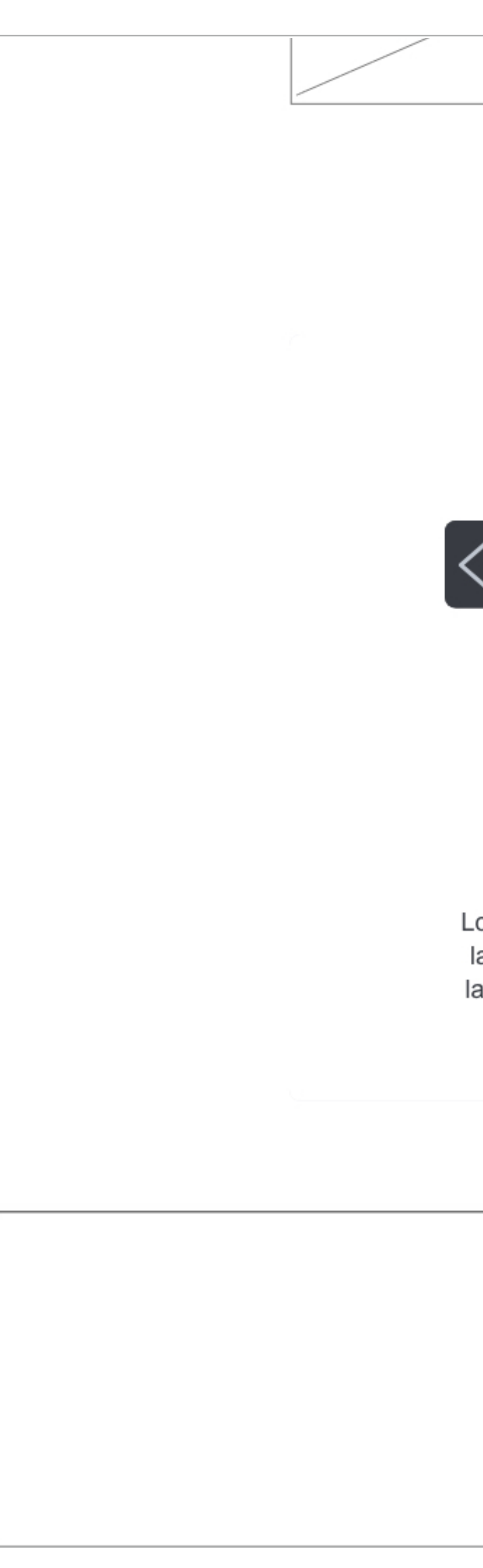

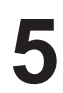

### **HOMEPAGE SCREEN 3**

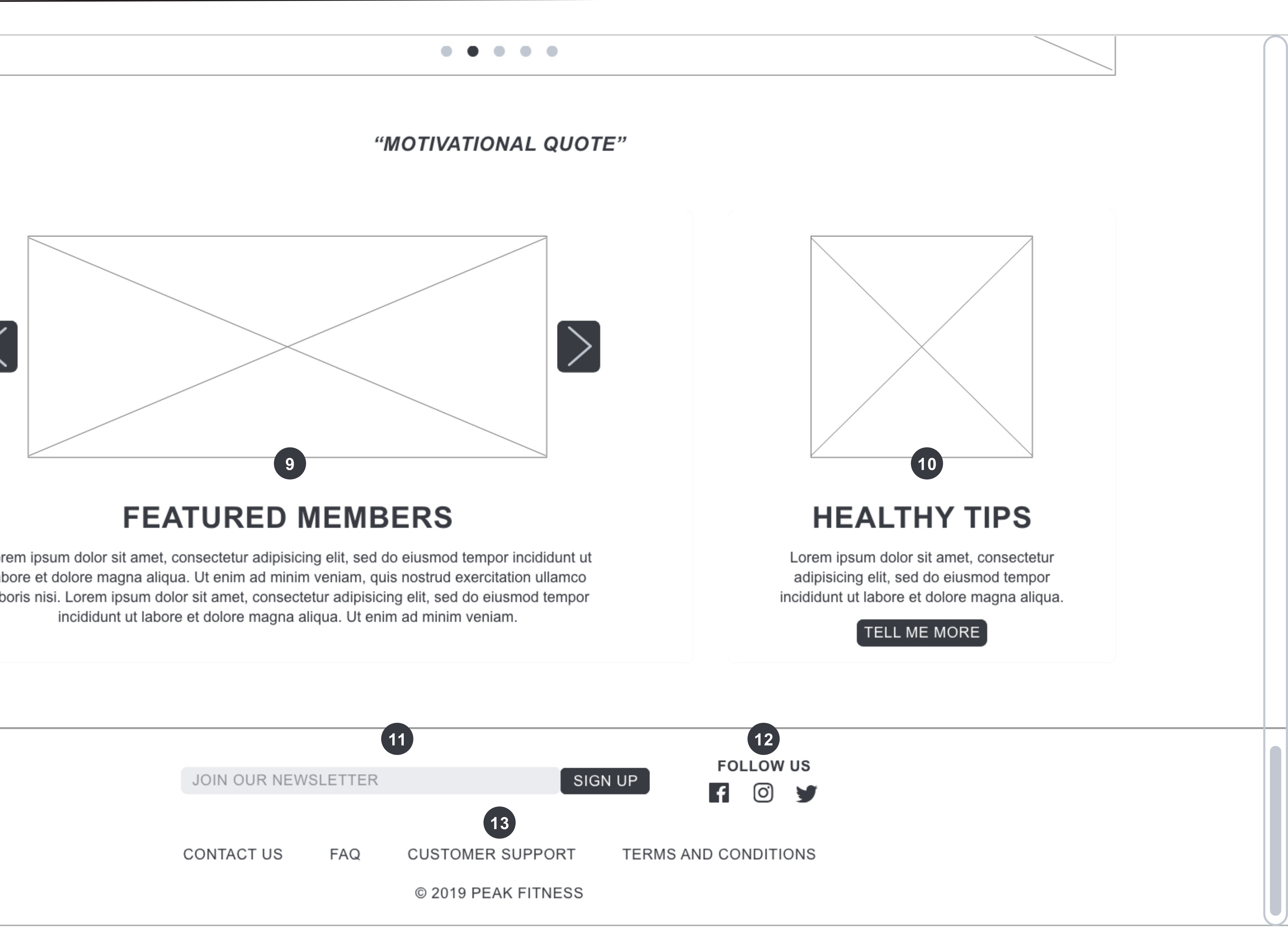

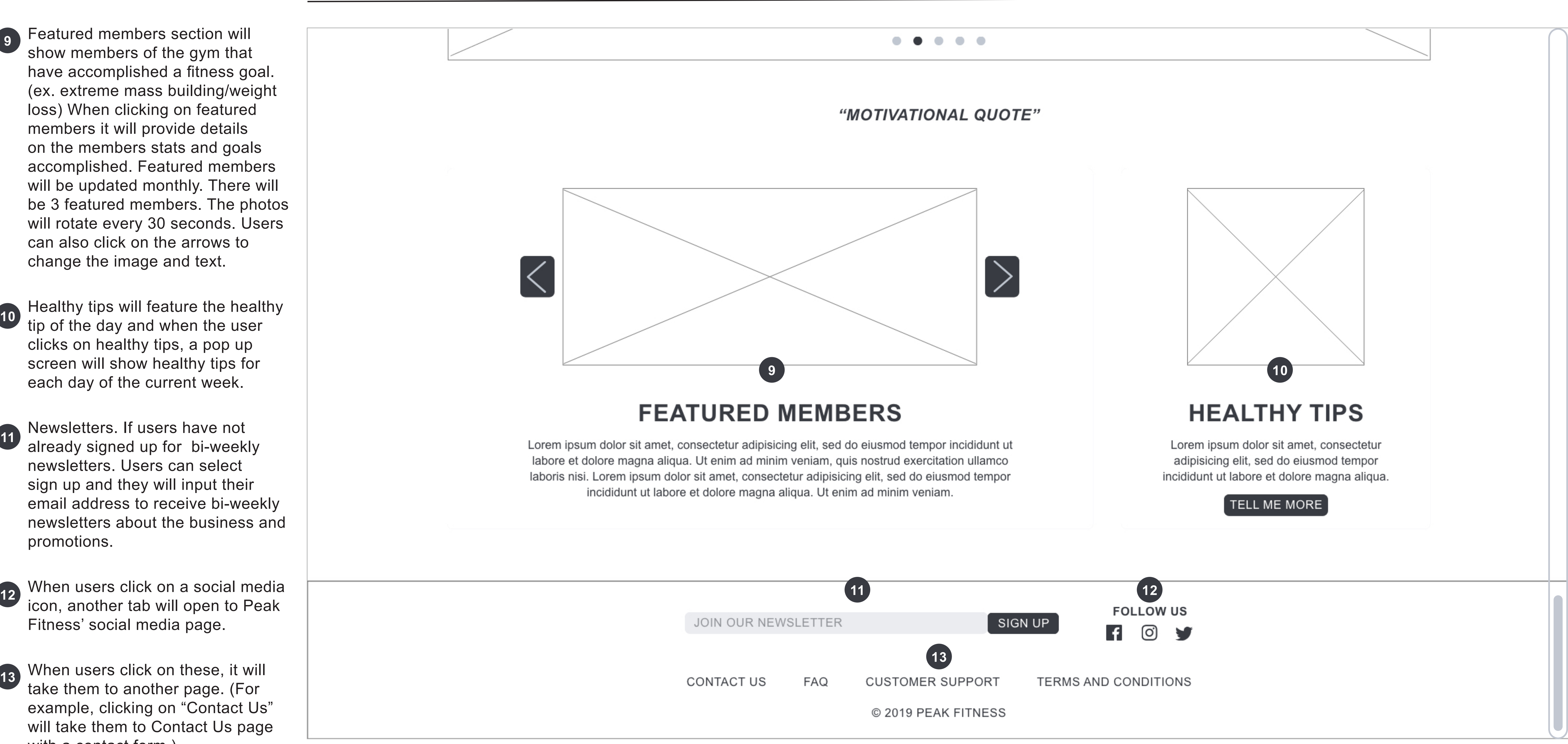